*http://wiki.proxway-ble.ru/ProxWay\_IP:%D0%A3%D1%81%D1%82%D0%B0%D0%BD%D0%BE%D0% B2%D0%BA%D0%B0\_%D0%B8\_%D0%BF%D0%BB%D0%B0%D0%BD%D0%B8%D1%80%D0%BE% D0%B2%D0%B0%D0%BD%D0%B8%D0%B5\_%D1%81%D0%B8%D1%81%D1%82%D0%B5%D0%BC %D1%8B\_%22ProxWay\_IP\_%D0%9A%D0%BB%D0%B8%D0%B5%D0%BD%D1%82%22/%D0%A3%D 1%81%D1%82%D0%B0%D0%BD%D0%BE%D0%B2%D0%BA%D0%B0\_%D0%9F%D0%9E\_%22PRO XWAY\_I%D0%A0\_%D0%9A%D0%9B%D0%98%D0%95%D0%9D%D0%A2%22\_%D0%BD%D0%B0\_% D0%9F%D0%9A*

# **ProxWay IP:Установка и планирование системы "ProxWay IP Клиент"/Установка ПО "PROXWAY IР КЛИЕНТ" на ПК**

Актуальную версию релиза Вы можете с сайта<https://proxway-ble.ru/>.

Установка и первый запуск "ProxWay IР Клиент" должны выполняться пользователем с правами администратора.

 $\overline{\phantom{a}}$ 

### **Содержание**

- [1](#.D0.9C.D0.98.D0.9D.D0.98.D0.9C.D0.90.D0.9B.D0.AC.D0.9D.D0.90.D0.AF_.D0.9A.D0.9E.D0.9D.D0.A4.D0.98.D0.93.D0.A3.D0.A0.D0.90.D0.A6.D0.98.D0.AF_.D0.A2.D0.95.D0.A5.D0.9D.D0.98.D0.A7.D0.95.D0.A1.D0.9A.D0.98.D0.A5_.D0.98_.D0.9F.D0.A0.D0.9E.D0.93.D0.A0.D0.90.D0.9C.D0.9C.D0.9D.D0.AB.D0.A5_.D0.A1.D0.A0.D0.95.D0.94.D0.A1.D0.A2.D0.92) [МИНИМАЛЬНАЯ КОНФИГУРАЦИЯ ТЕХНИЧЕСКИХ И ПРОГРАММНЫХ СРЕДСТВ](#.D0.9C.D0.98.D0.9D.D0.98.D0.9C.D0.90.D0.9B.D0.AC.D0.9D.D0.90.D0.AF_.D0.9A.D0.9E.D0.9D.D0.A4.D0.98.D0.93.D0.A3.D0.A0.D0.90.D0.A6.D0.98.D0.AF_.D0.A2.D0.95.D0.A5.D0.9D.D0.98.D0.A7.D0.95.D0.A1.D0.9A.D0.98.D0.A5_.D0.98_.D0.9F.D0.A0.D0.9E.D0.93.D0.A0.D0.90.D0.9C.D0.9C.D0.9D.D0.AB.D0.A5_.D0.A1.D0.A0.D0.95.D0.94.D0.A1.D0.A2.D0.92)
- [2](#.D0.9F.D1.80.D0.BE.D1.86.D0.B5.D1.81.D1.81_.D1.83.D1.81.D1.82.D0.B0.D0.BD.D0.BE.D0.B2.D0.BA.D0.B8) [Процесс установки](#.D0.9F.D1.80.D0.BE.D1.86.D0.B5.D1.81.D1.81_.D1.83.D1.81.D1.82.D0.B0.D0.BD.D0.BE.D0.B2.D0.BA.D0.B8)
- [3](#.D0.A3.D1.81.D1.82.D0.B0.D0.BD.D0.BE.D0.B2.D0.BA.D0.B0_ProxWay_IP_Web_.D0.A1.D0.B5.D1.80.D0.B2.D0.B5.D1.80.D0.B0) [Установка ProxWay IP Web Сервера](#.D0.A3.D1.81.D1.82.D0.B0.D0.BD.D0.BE.D0.B2.D0.BA.D0.B0_ProxWay_IP_Web_.D0.A1.D0.B5.D1.80.D0.B2.D0.B5.D1.80.D0.B0)
- [4](#.D0.A3.D1.81.D1.82.D0.B0.D0.BD.D0.BE.D0.B2.D0.BA.D0.B0_ProxWay_IP_.D0.9A.D0.BB.D0.B8.D0.B5.D0.BD.D1.82_-_.D0.BF.D1.80.D0.B8.D0.BB.D0.BE.D0.B6.D0.B5.D0.BD.D0.B8.D1.8F_Windows) [Установка ProxWay IP Клиент приложения Windows](#.D0.A3.D1.81.D1.82.D0.B0.D0.BD.D0.BE.D0.B2.D0.BA.D0.B0_ProxWay_IP_.D0.9A.D0.BB.D0.B8.D0.B5.D0.BD.D1.82_-_.D0.BF.D1.80.D0.B8.D0.BB.D0.BE.D0.B6.D0.B5.D0.BD.D0.B8.D1.8F_Windows)
- [5](#.D0.A3.D1.81.D1.82.D0.B0.D0.BD.D0.BE.D0.B2.D0.BA.D0.B0_ProxWay_IP_Desktop_.D0.A1.D0.B5.D1.80.D0.B2.D0.B5.D1.80_-_.D1.81.D0.B5.D1.80.D0.B2.D0.B8.D1.81.D0.B0_.D1.80.D0.B0.D0.B1.D0.BE.D1.82.D1.8B_.D1.81_.D0.BD.D0.B0.D1.81.D1.82.D0.BE.D0.BB.D1.8C.D0.BD.D1.8B.D0.BC_.D1.81.D1.87.D0.B8.D1.82.D1.8B.D0.B2.D0.B0.D1.82.D0.B5.D0.BB.D0.B5.D0.BC_.D0.B2_Web) [Установка ProxWay IP Desktop Сервер сервиса работы с настольным считывателем в](#.D0.A3.D1.81.D1.82.D0.B0.D0.BD.D0.BE.D0.B2.D0.BA.D0.B0_ProxWay_IP_Desktop_.D0.A1.D0.B5.D1.80.D0.B2.D0.B5.D1.80_-_.D1.81.D0.B5.D1.80.D0.B2.D0.B8.D1.81.D0.B0_.D1.80.D0.B0.D0.B1.D0.BE.D1.82.D1.8B_.D1.81_.D0.BD.D0.B0.D1.81.D1.82.D0.BE.D0.BB.D1.8C.D0.BD.D1.8B.D0.BC_.D1.81.D1.87.D0.B8.D1.82.D1.8B.D0.B2.D0.B0.D1.82.D0.B5.D0.BB.D0.B5.D0.BC_.D0.B2_Web) [Web](#.D0.A3.D1.81.D1.82.D0.B0.D0.BD.D0.BE.D0.B2.D0.BA.D0.B0_ProxWay_IP_Desktop_.D0.A1.D0.B5.D1.80.D0.B2.D0.B5.D1.80_-_.D1.81.D0.B5.D1.80.D0.B2.D0.B8.D1.81.D0.B0_.D1.80.D0.B0.D0.B1.D0.BE.D1.82.D1.8B_.D1.81_.D0.BD.D0.B0.D1.81.D1.82.D0.BE.D0.BB.D1.8C.D0.BD.D1.8B.D0.BC_.D1.81.D1.87.D0.B8.D1.82.D1.8B.D0.B2.D0.B0.D1.82.D0.B5.D0.BB.D0.B5.D0.BC_.D0.B2_Web)

# **МИНИМАЛЬНАЯ КОНФИГУРАЦИЯ ТЕХНИЧЕСКИХ И ПРОГРАММНЫХ СРЕДСТВ**

Для работы ПО «ProxWay IP» требуется один компьютер и наличие локальной сети Ethernet (lan, wlan – wi-fi), в которой должен использоваться протокол TCP/IP.

#### **Для работы программного обеспечения требуются следующие (или лучшие) технические и программные средства:**

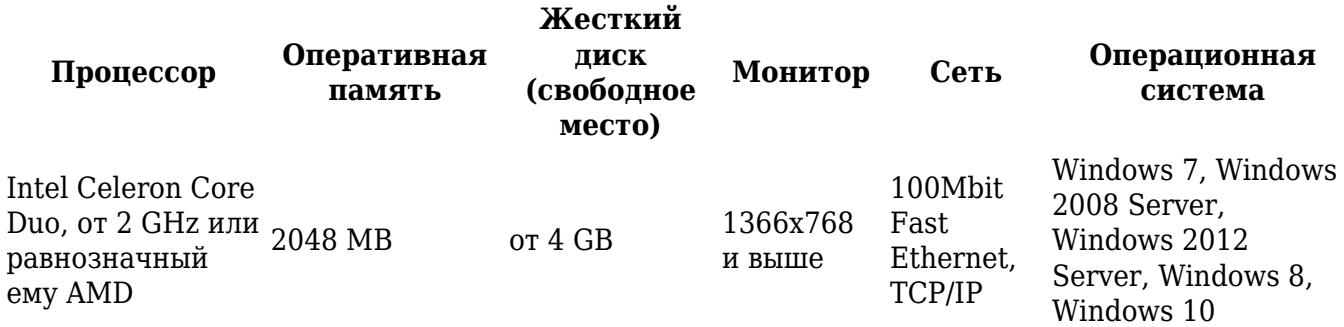

*WEB интерфейс невозможно установить на Windows XP Professional SP3, Windows Vista и Windows 2003. В данных операционных системах будет функционировать только десктопное клиентское программное обеспечение - ProxWay IP клиент.*

### **Процесс установки**

Описание процесса установки программного обеспечения – серверного и клиентского места, Web сервиса, ручной установки SQL сервера размещено на инсталляционном диске в формате html (см. файл Readme.html). Запустите установку серверной части ProxWay IP, выбрав пункт «Установка», «ProxWay IP Сервер»:

 $\times$ 

Установка ProxWay IP 3.56 (Build 6926)

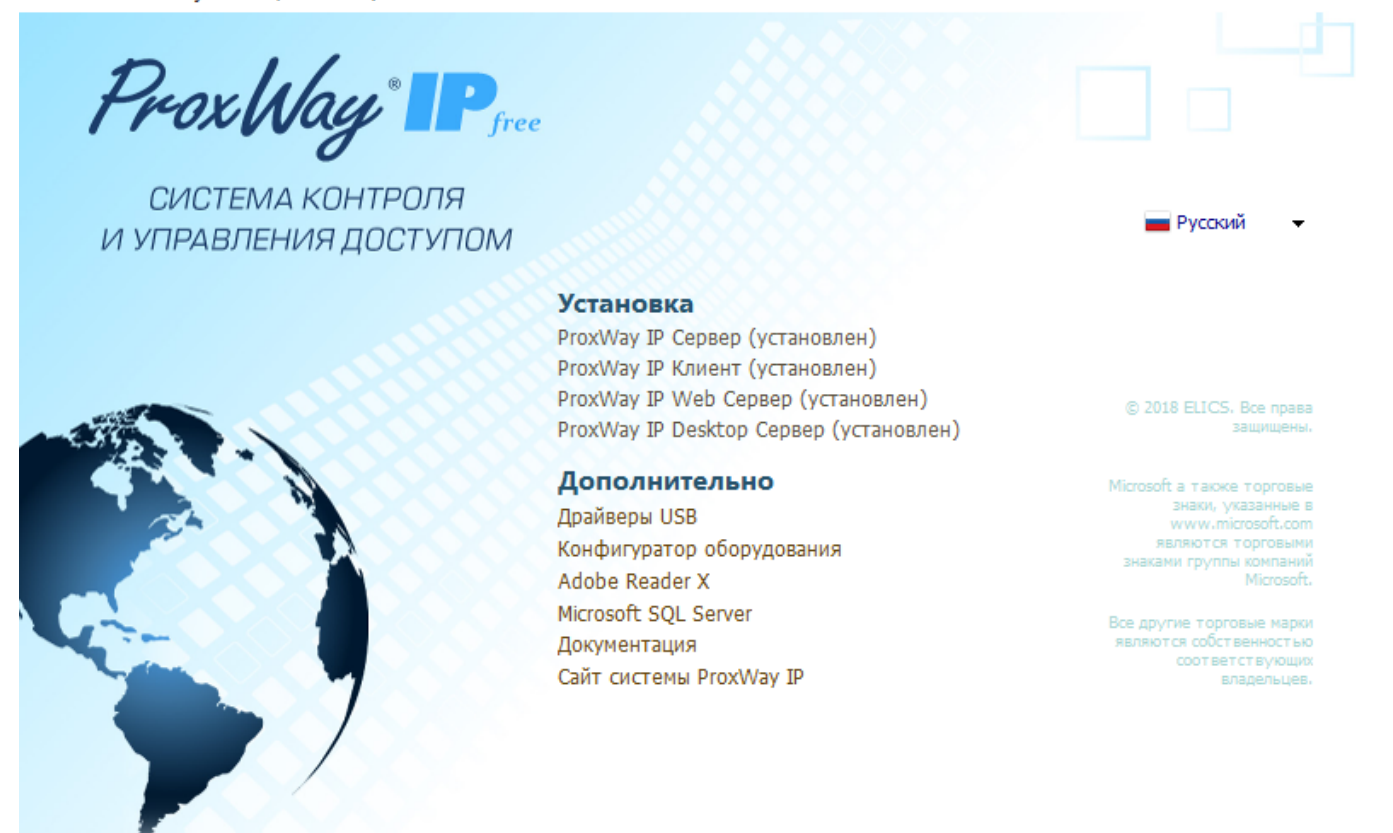

Следующий этап – установка Microsoft. NET Framework. Следуя указаниям мастера, выполните его установку. Установка Microsoft SQL Server будет произведена в автоматическом режиме, если на компьютере не найден ни один экземпляр MS SQL Server. В противном случае установка MS SQL Server будет пропущена и будет использован уже установленный сервер:

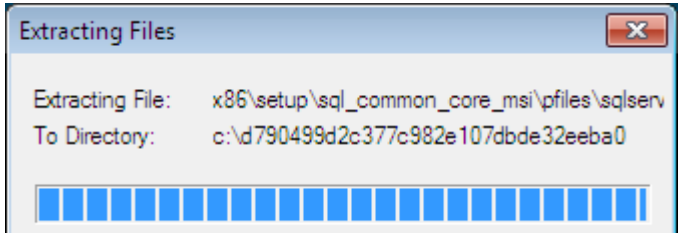

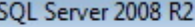

Please wait while SQL Server 2008 R2 Setup processes the current operation.

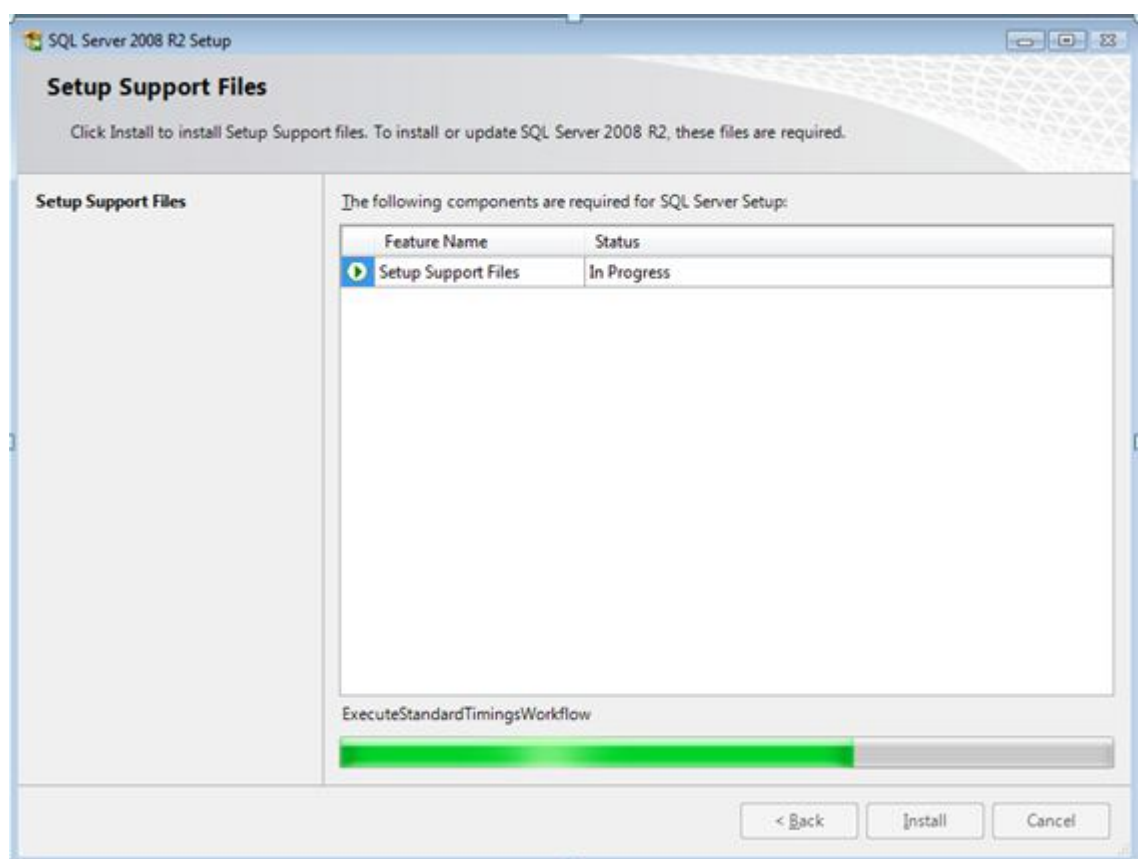

Далее будет запущен мастер установки ПО «ProxWay IP Сервер». В появившемся окне мастера установки нажмите кнопку "Далее":

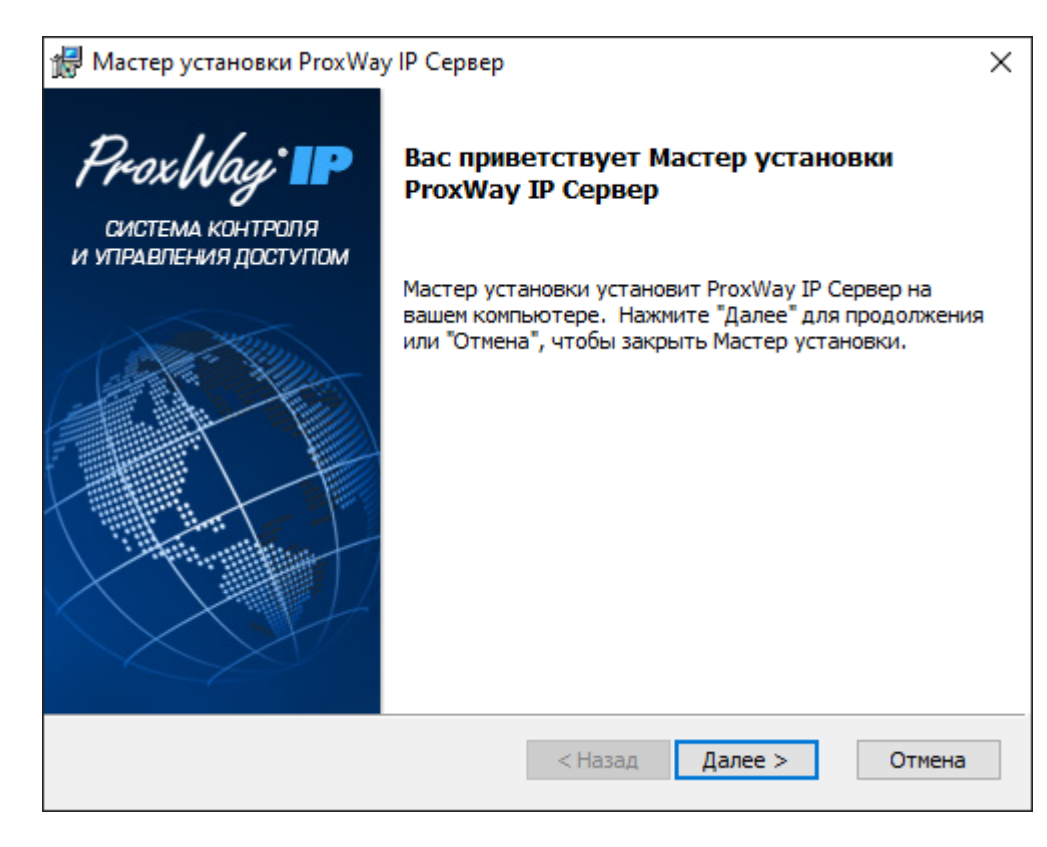

Прочтите и подтвердите согласие с условиями лицензионного соглашения об использовании программы:

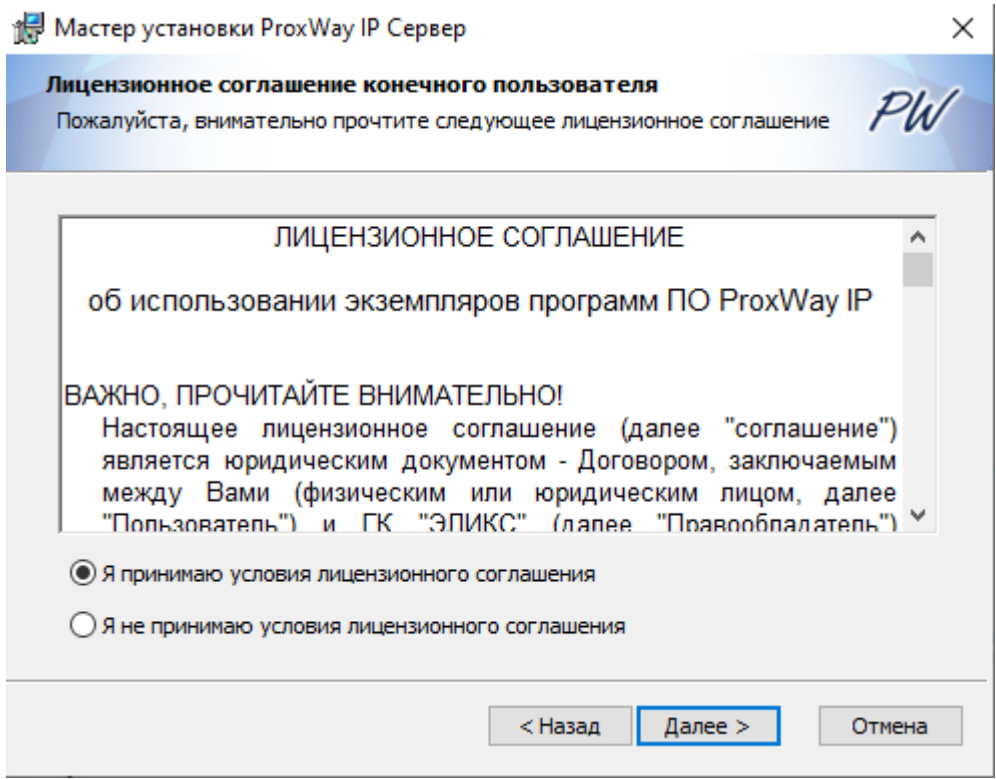

В следующем окне будет предложено выбрать путь для установки файлов и компоненты системы. Нажмите кнопку "Далее":

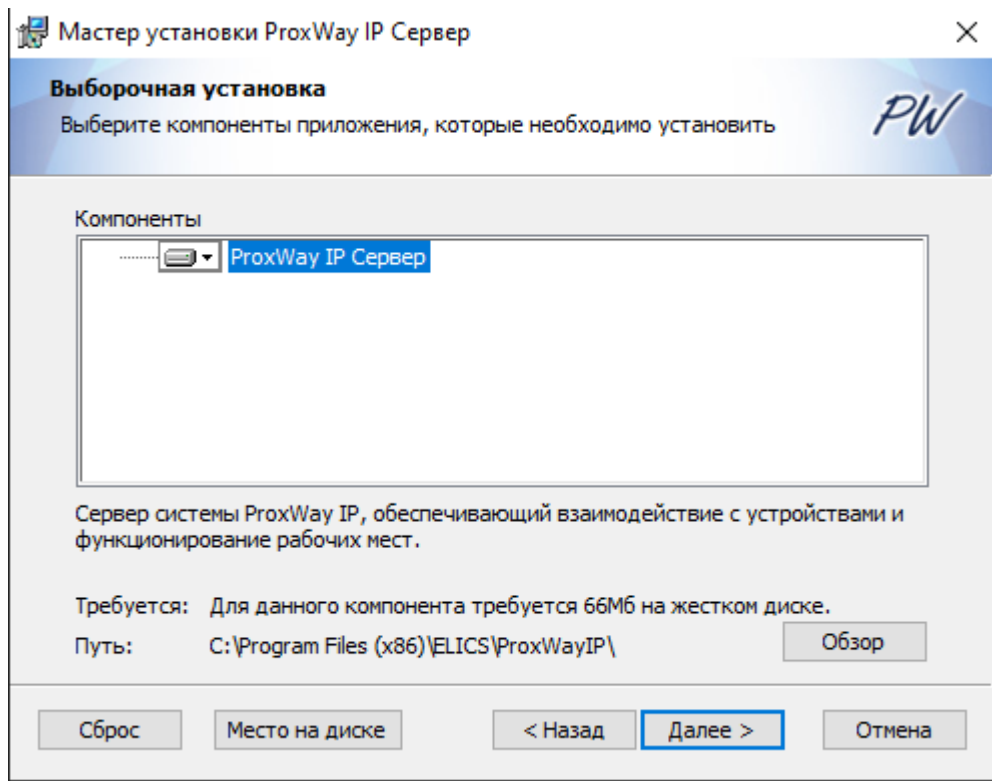

В появившемся окне из выпадающего списка выберите сервер баз данных и нажмите кнопку "Далее":

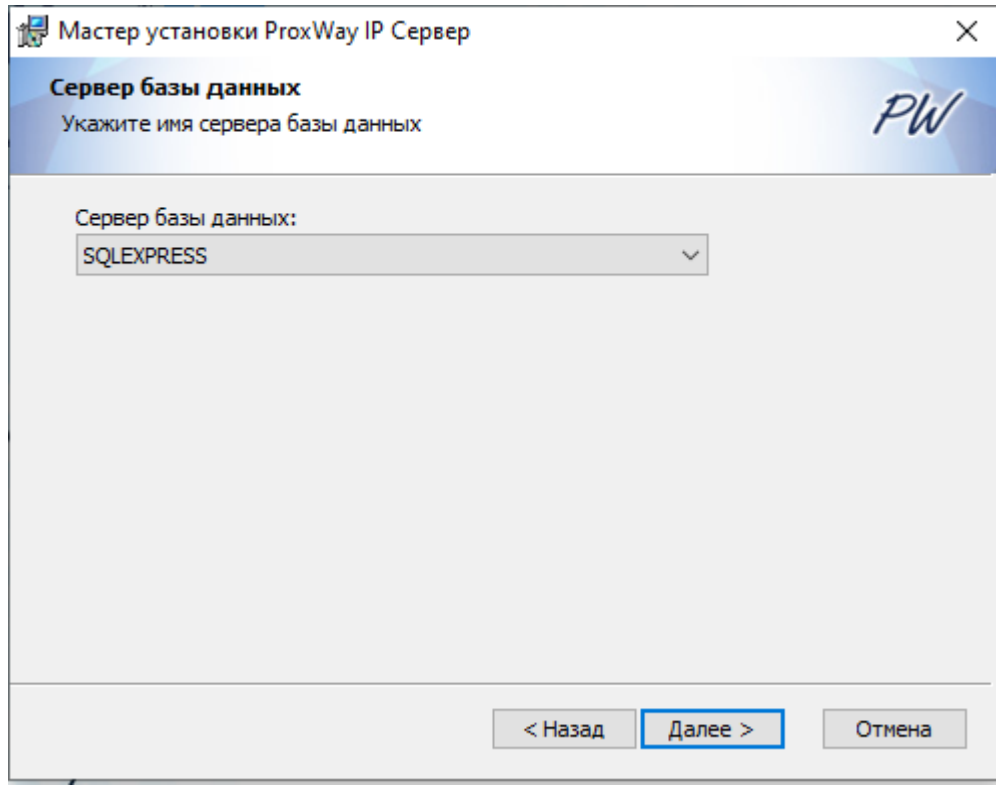

В следующем окне укажите фиксированный порт, который будет установлен серверу баз данных. Он необходим для работы удаленных клиентов ProxWay IP. Нажмите кнопку "Далее", чтобы продолжить установку:

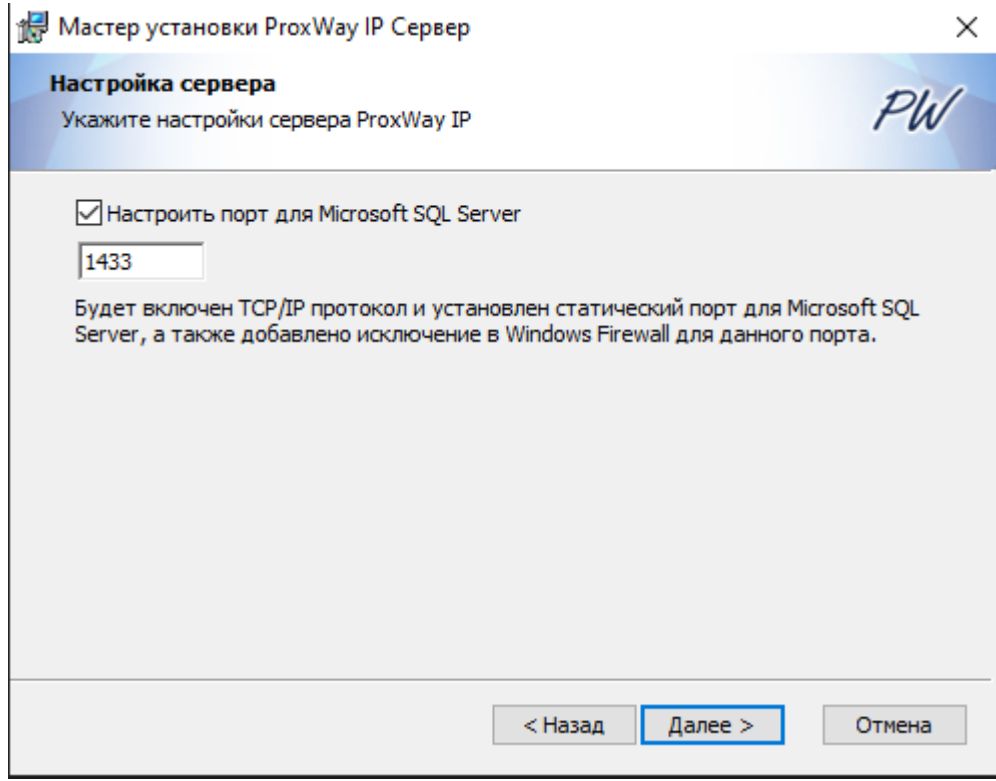

Выполните настройку параметров резервирования базы данных - установите путь для хранения копий БД и время выполнения резервирования (по умолчанию - в 01:00, каждый день)

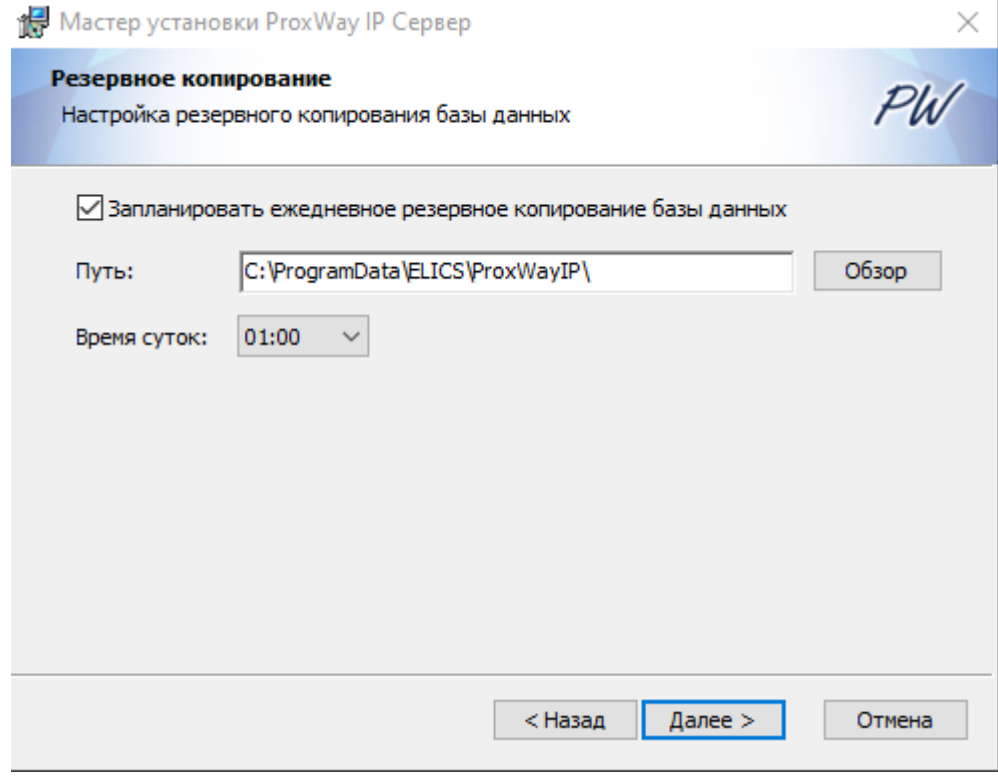

Далее нажмите кнопку "Установить":

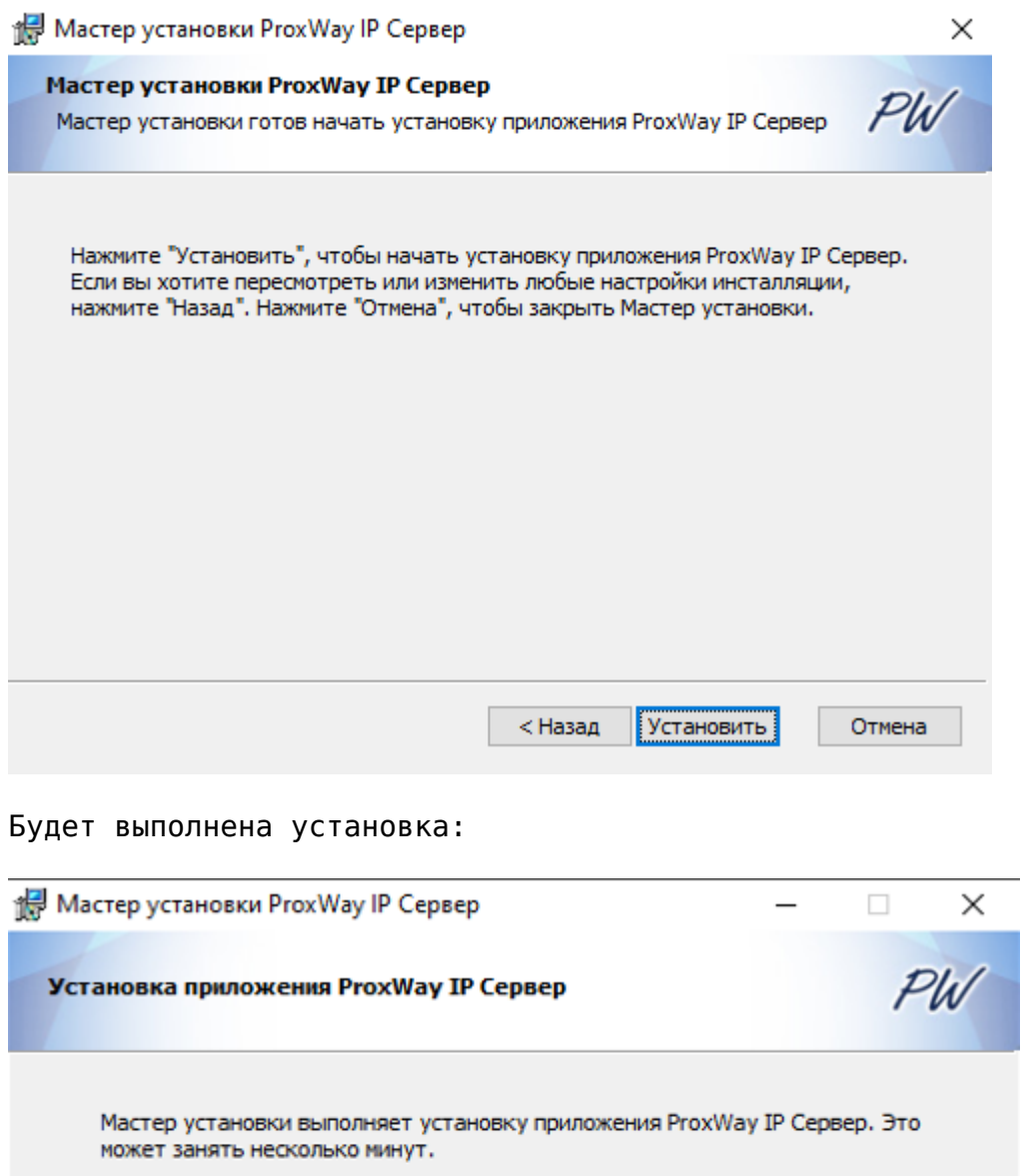

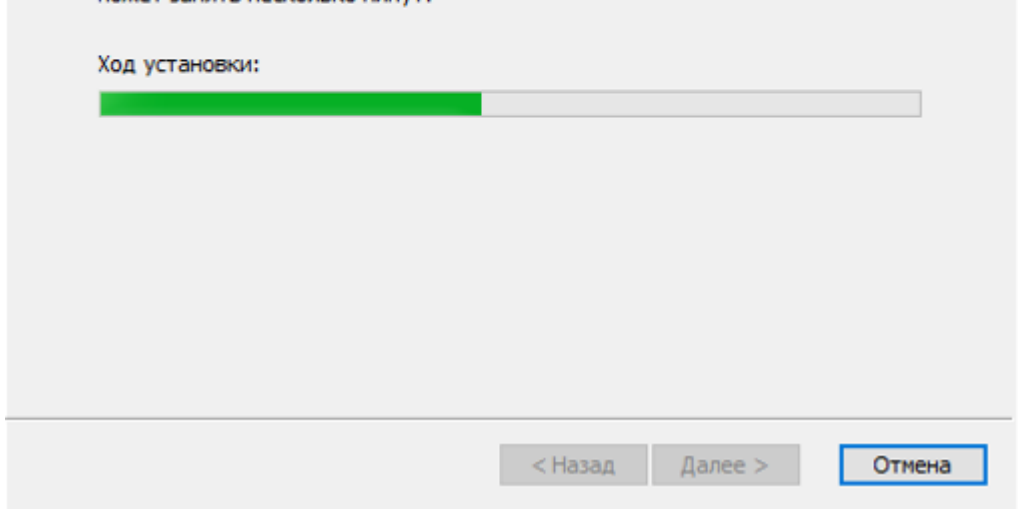

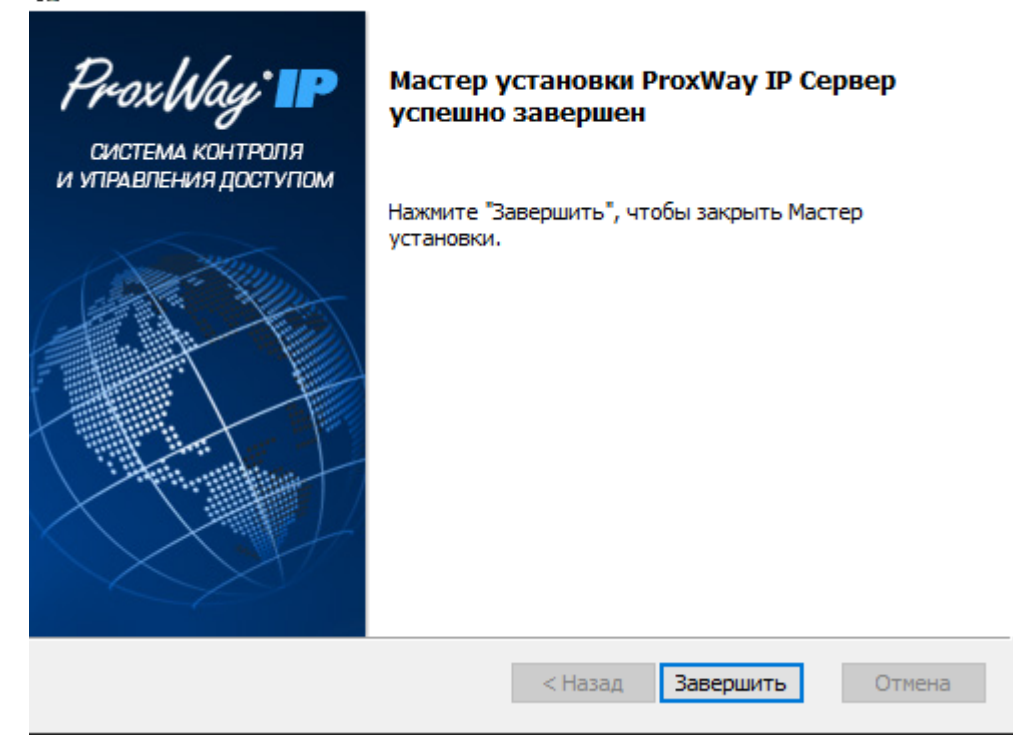

По завершению процесса установки мастер предлагает выполнить перезагрузку компьютера – следует ОБЯЗАТЕЛЬНО перегрузить компьютер:

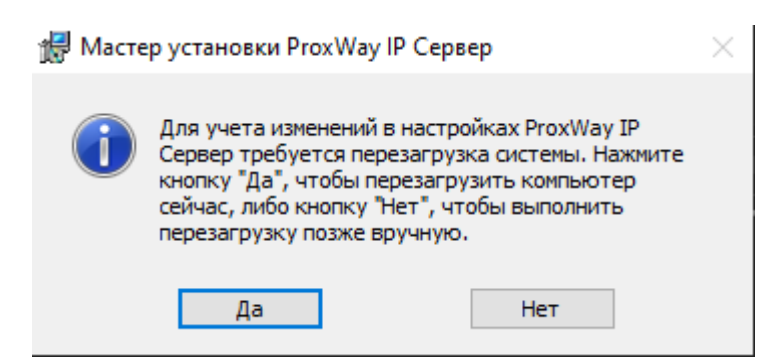

**После перезапуска компьютера сервер работы с оборудованием установлен и готов к работе**

# **Установка ProxWay IP Web Сервера**

Запустите установку, выбрав пункт «Установка», «ProxWay IP Web сервер»:

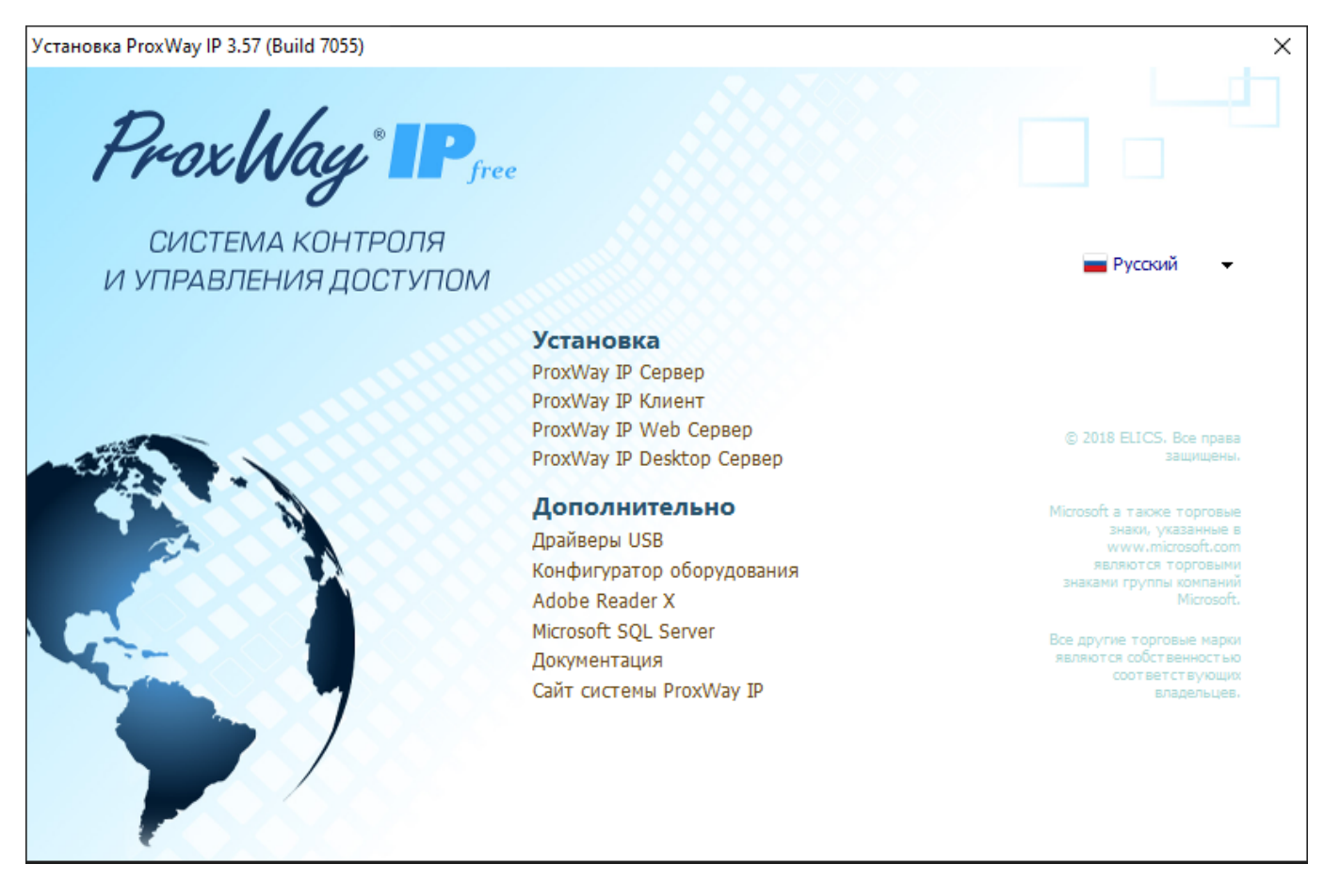

*Возможно, инсталлятор предложит установить Microsoft. NET Framework 4.5. Следуя указаниям мастера, выполните его установку.*

Будет запущен мастер установки ПО «ProxWayIP Web Сервер». В появившемся окне мастера установки нажмите кнопку "Далее":

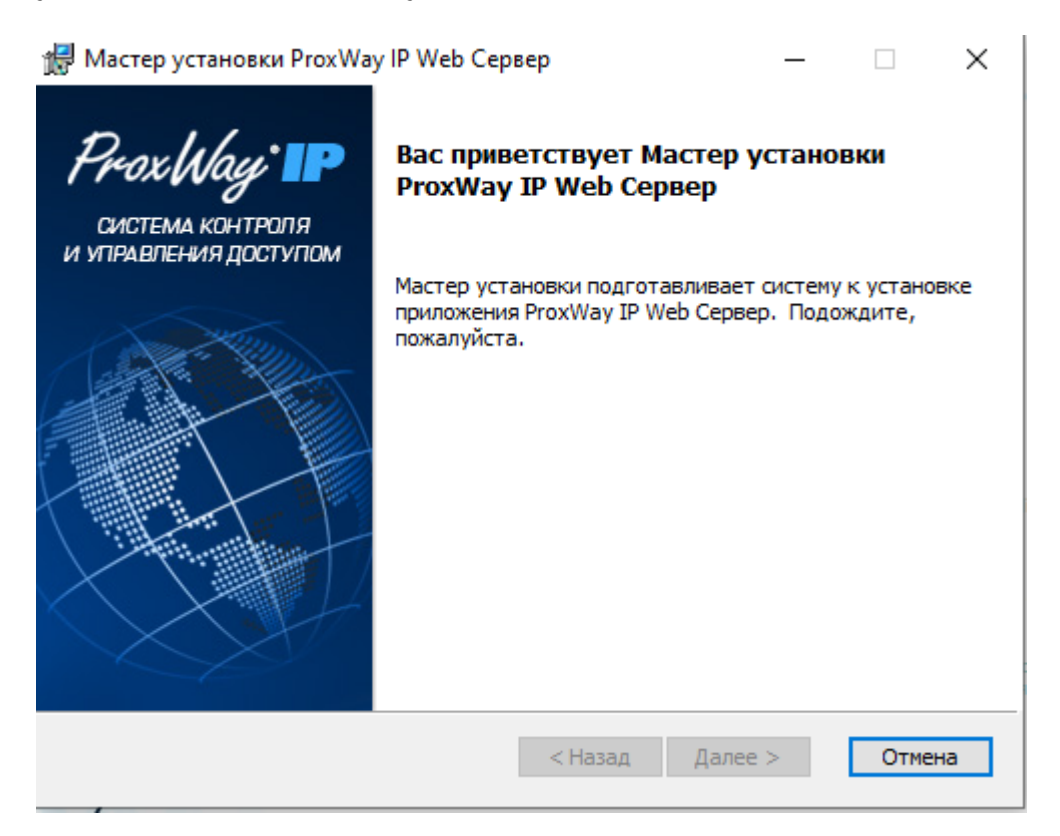

Прочтите и подтвердите согласие с условиями лицензионного соглашения об использовании

#### программы:

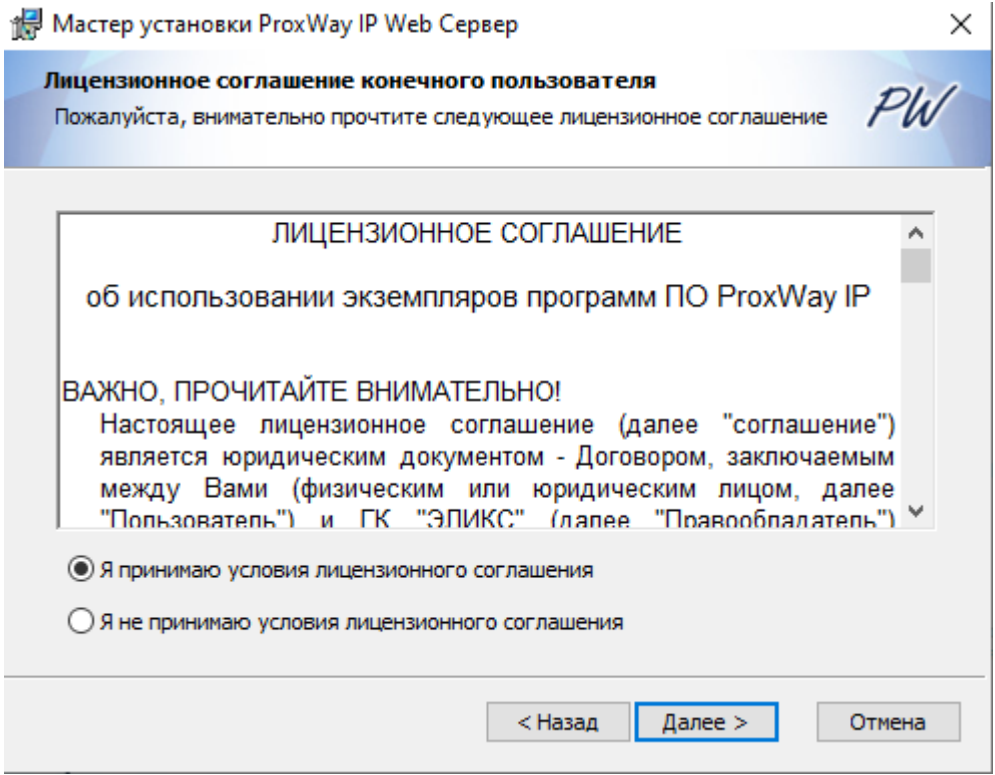

В следующем окне будет предложено выбрать путь для установки файлов и компоненты системы. Нажмите кнопку "Далее":

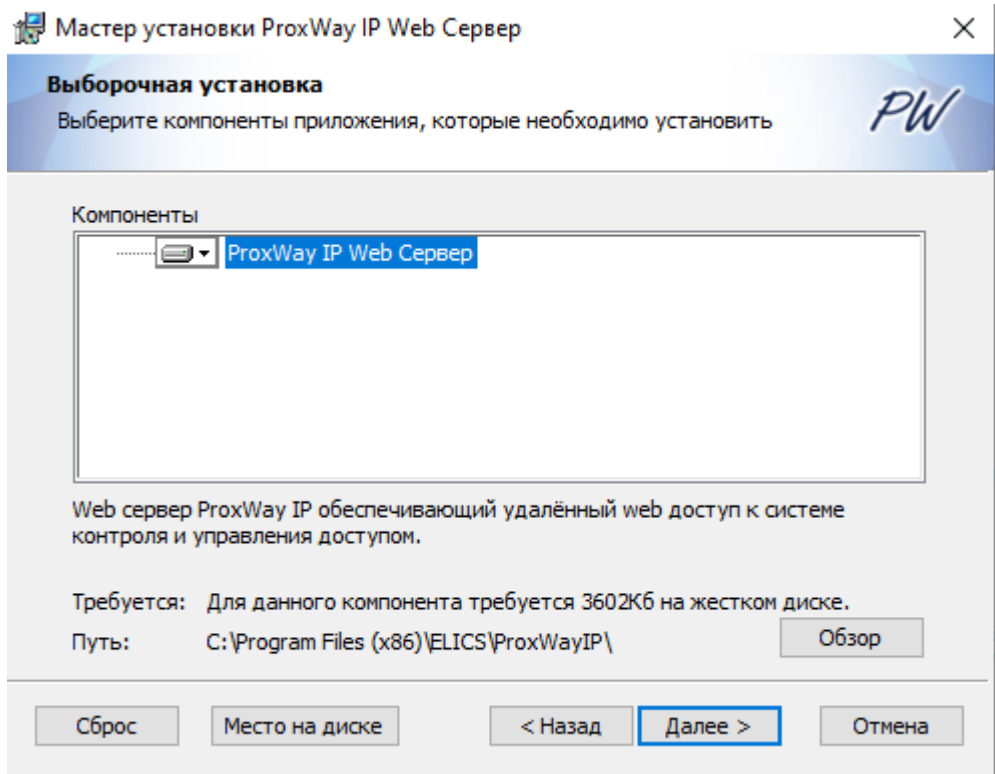

В появившемся окне укажите сервер баз данных, порт web сервера СКУД, порт сайта (веб страниц) IIS, и нажмите кнопку "Далее":

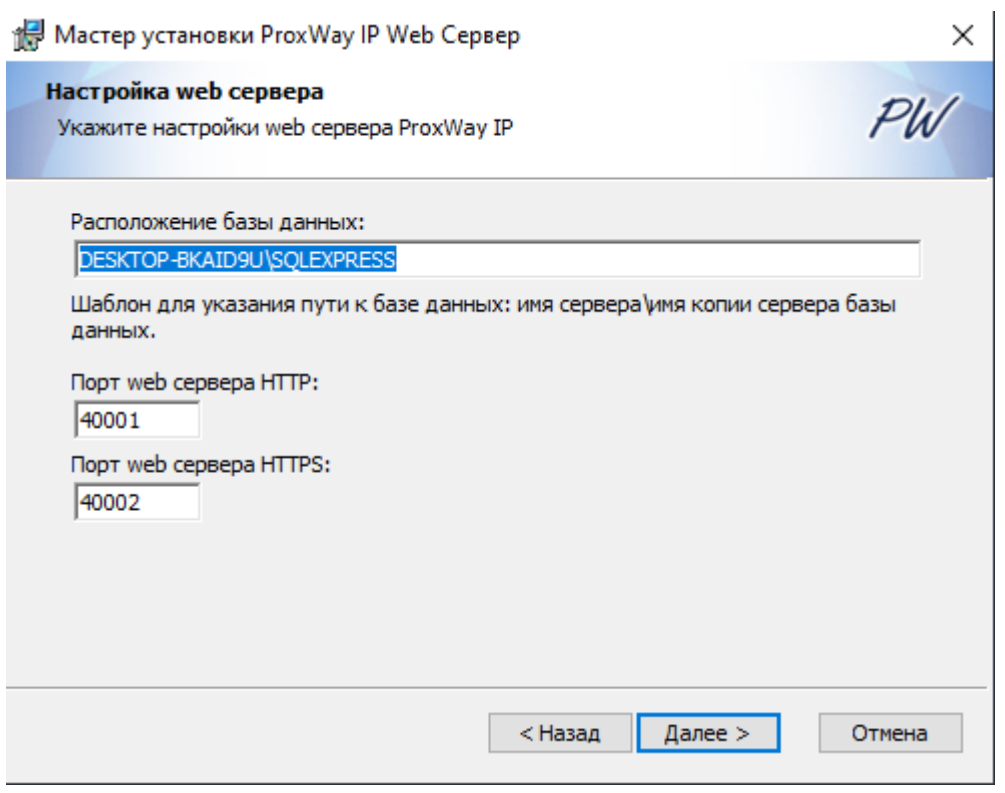

### Далее нажмите кнопку "Установить":

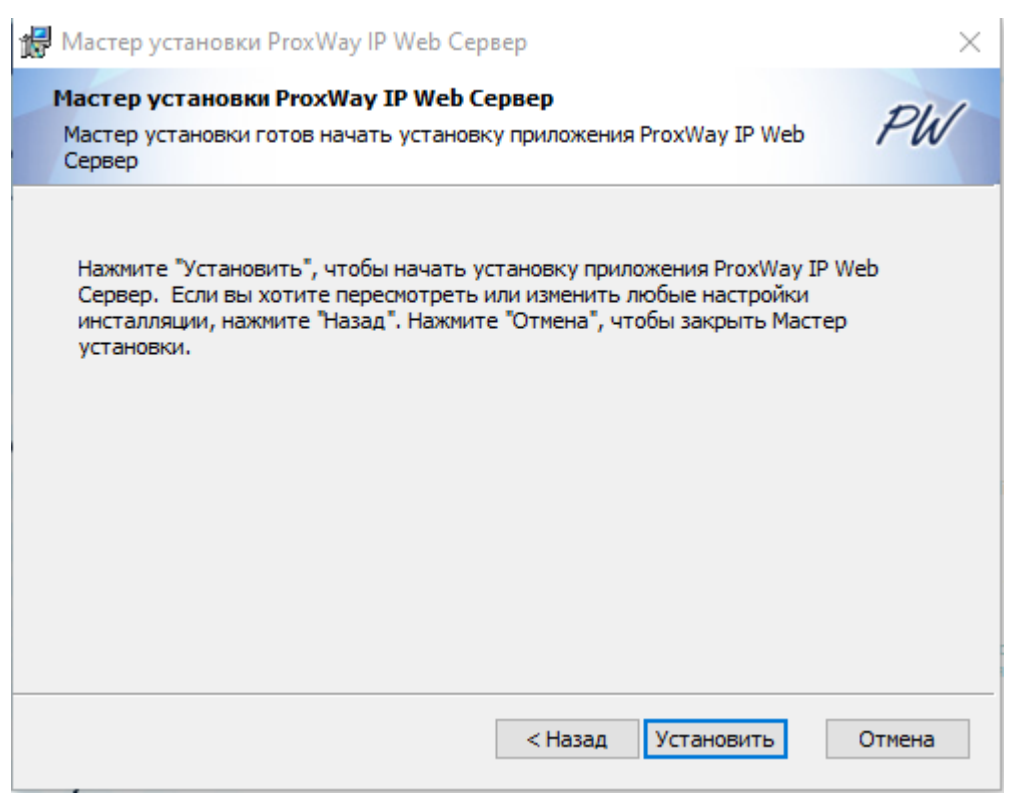

Будет выполнена установка:

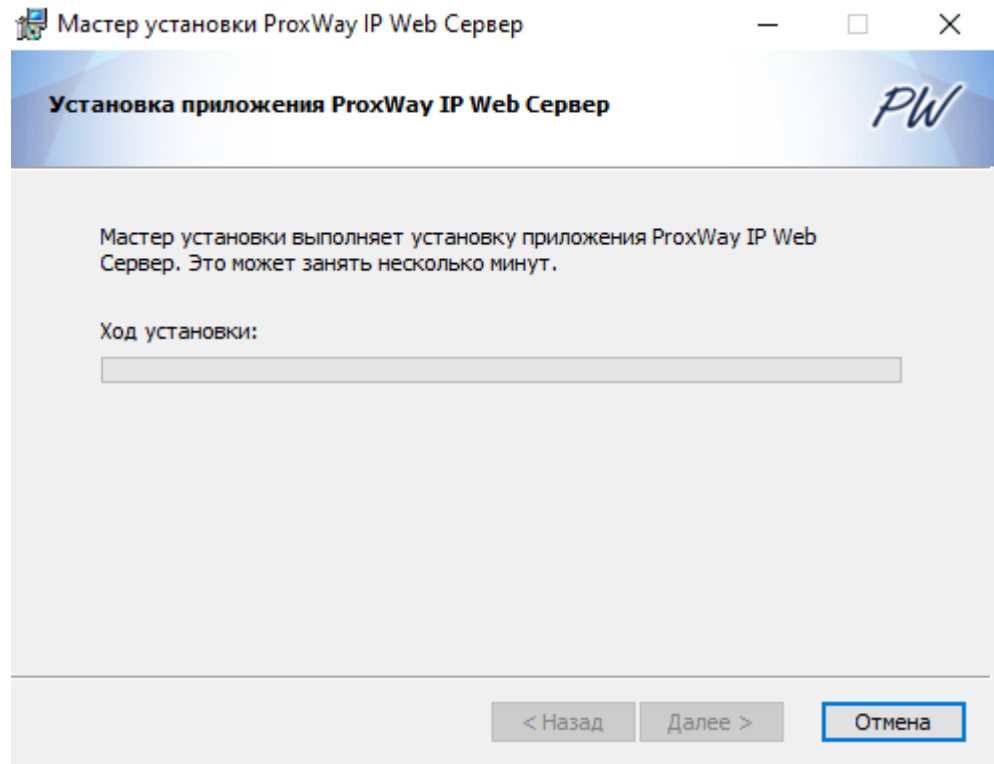

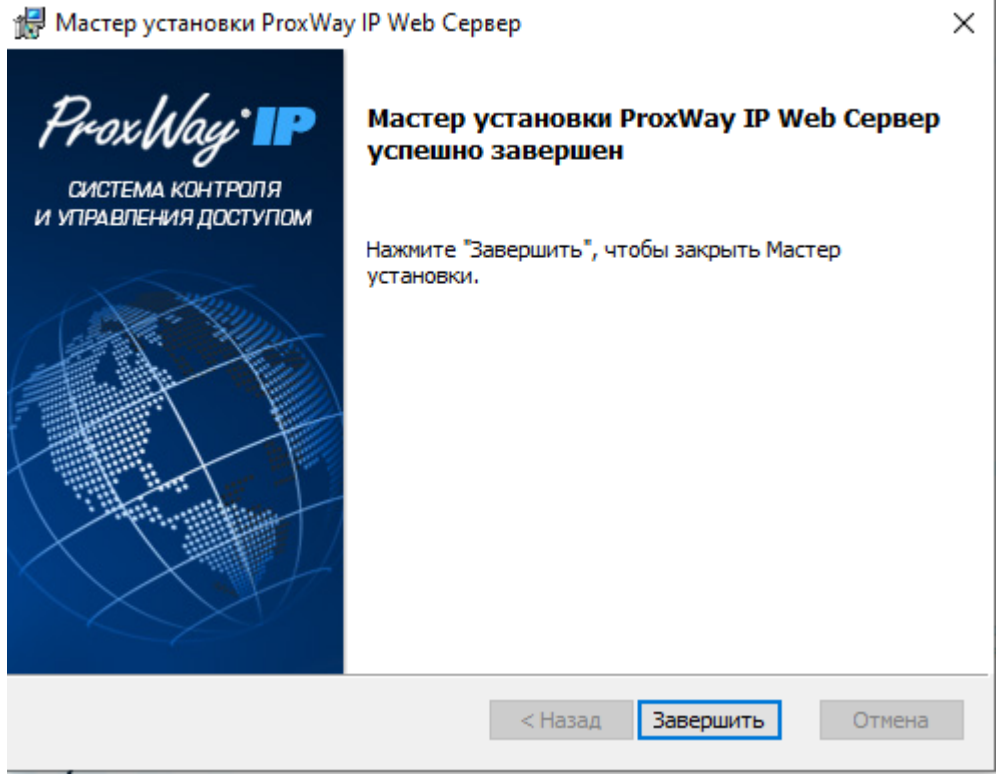

**Программа установлена и готова к работе**

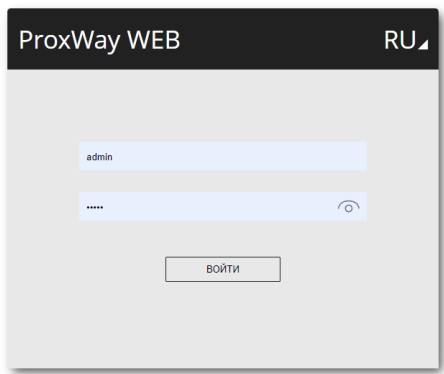

1.6.7055

*Имя пользователя и пароль по умолчанию - admin / admin . Обязательно измените пароль!!!*

### **Установка ProxWay IP Клиент - приложения Windows**

Запустите установку клиентской части ProxWay IP, выбрав пункт «Установка», «ProxWay IP Клиент»:

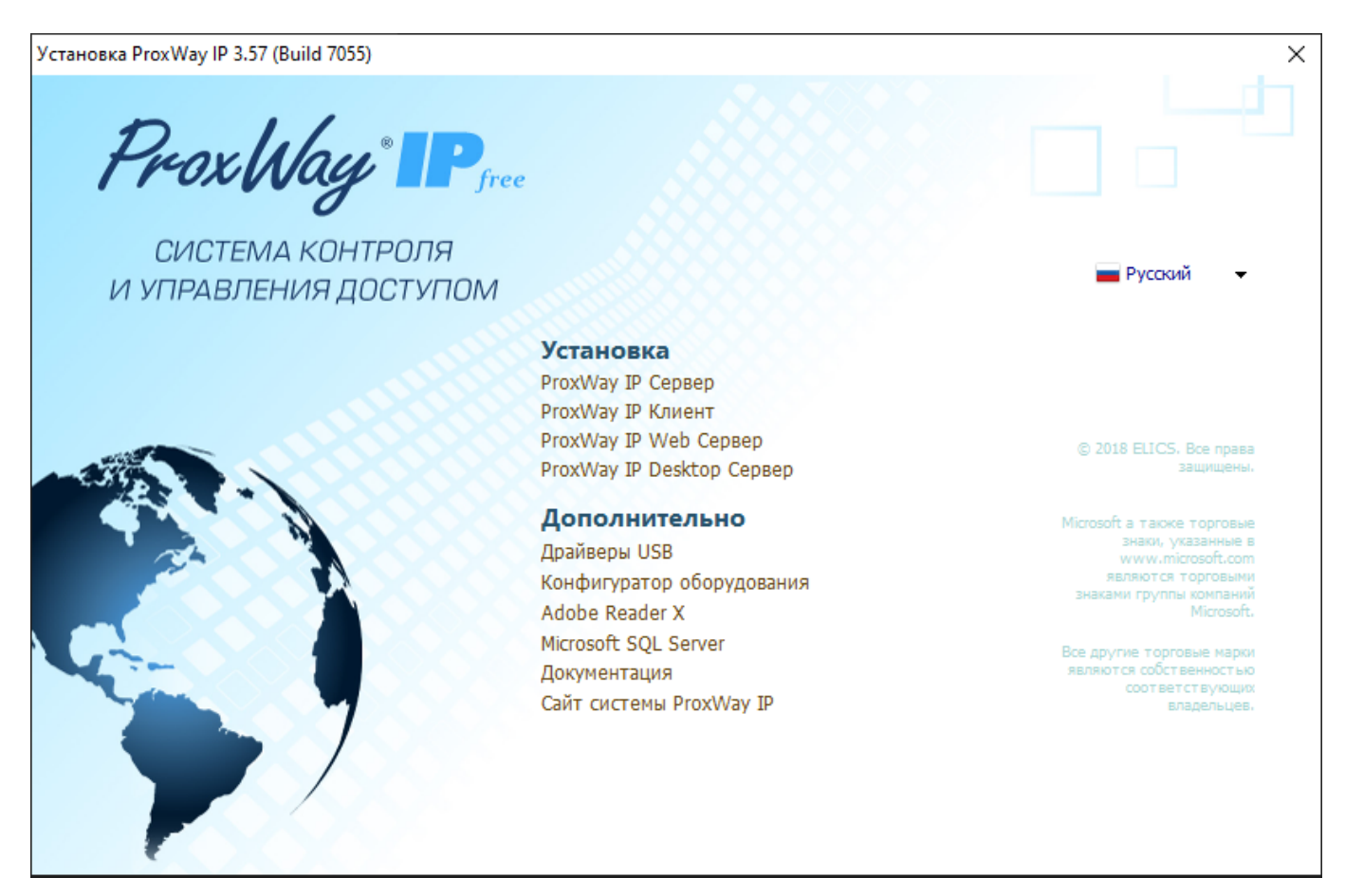

Будет запущен мастер установки ПО «ProxWay IP Клиент». В появившемся окне мастера

#### установки нажмите кнопку "Далее":

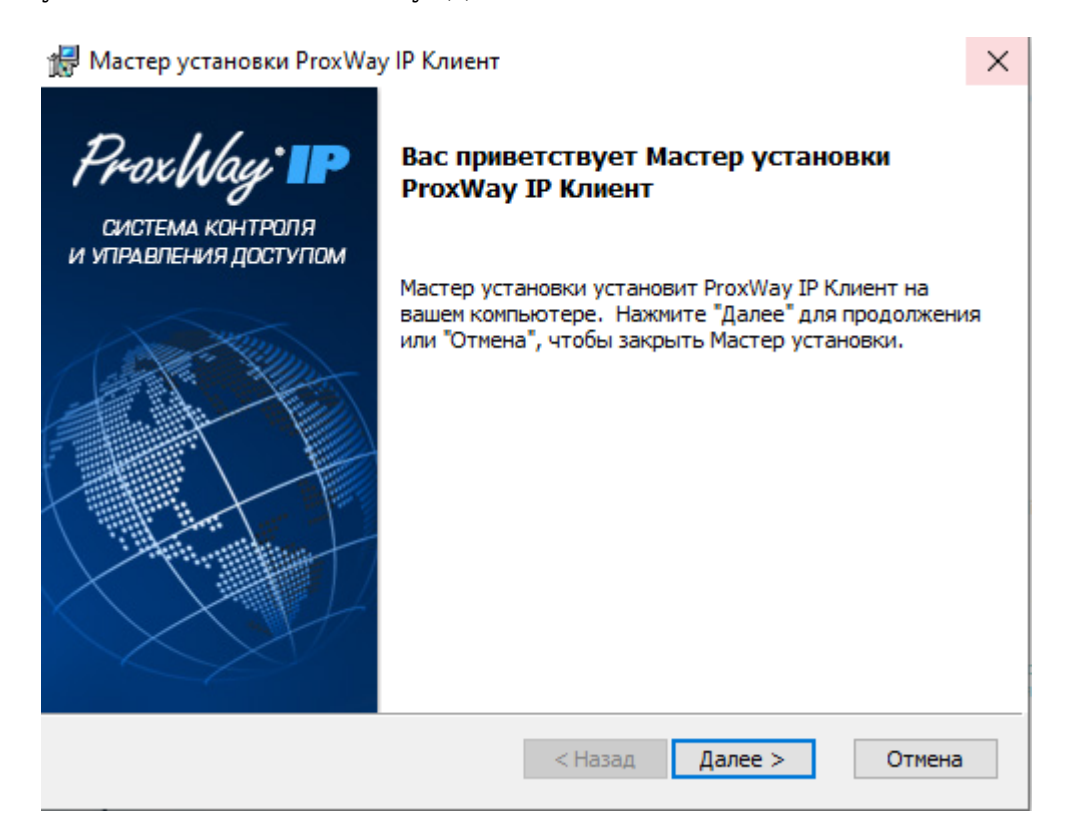

Прочтите и подтвердите согласие с условиями лицензионного соглашения об использовании программы:

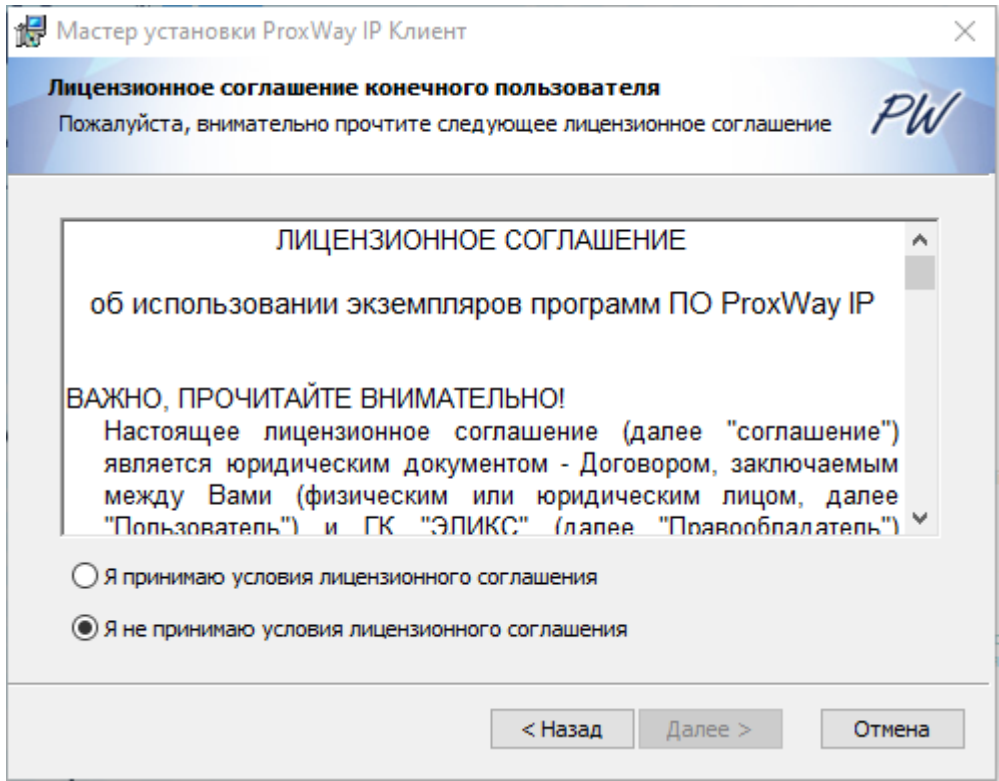

В следующем окне будет предложено выбрать путь для установки файлов и компоненты системы. Нажмите кнопку "Далее":

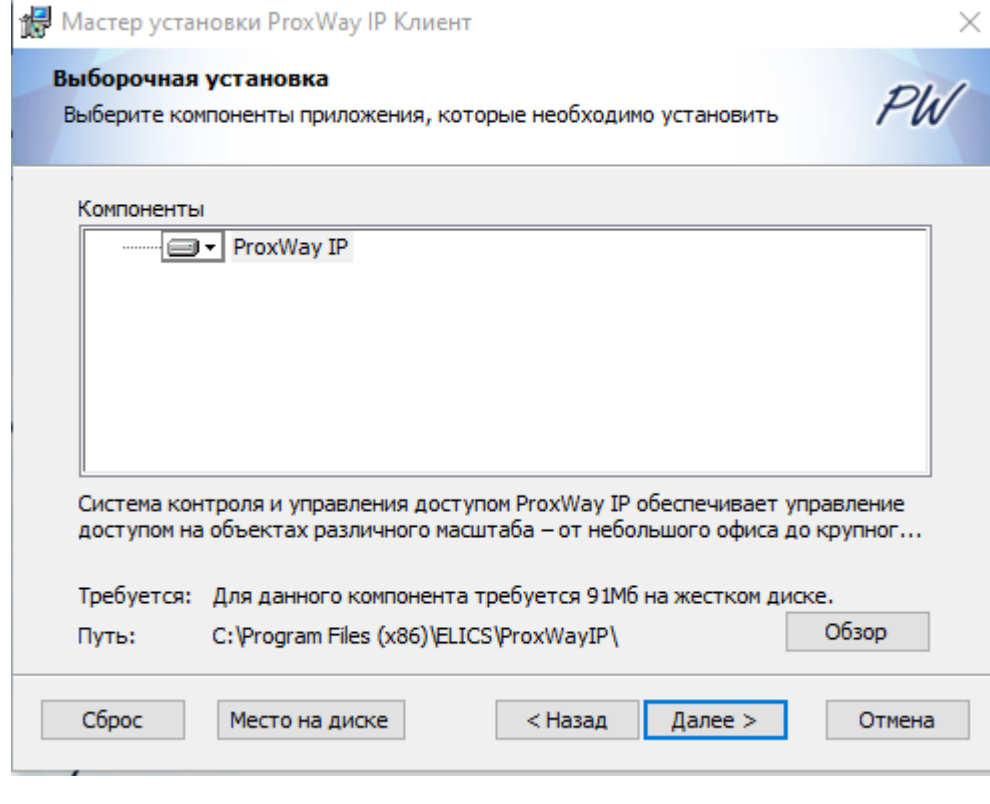

Далее нажмите кнопку "Установить":

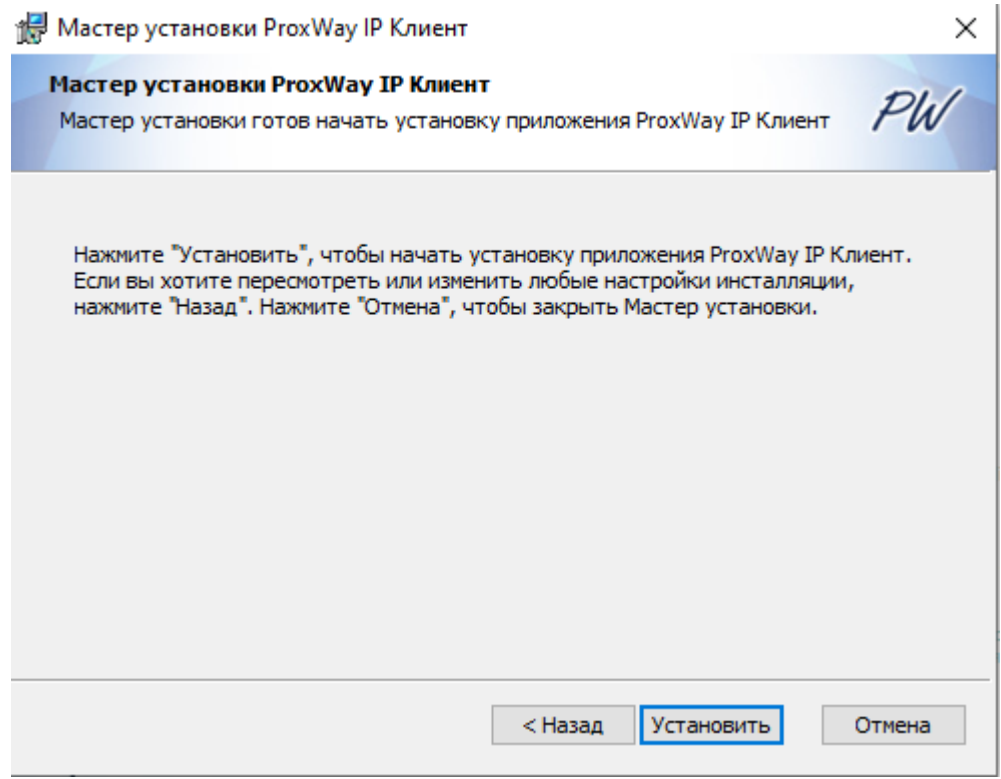

Будет выполнена установка:

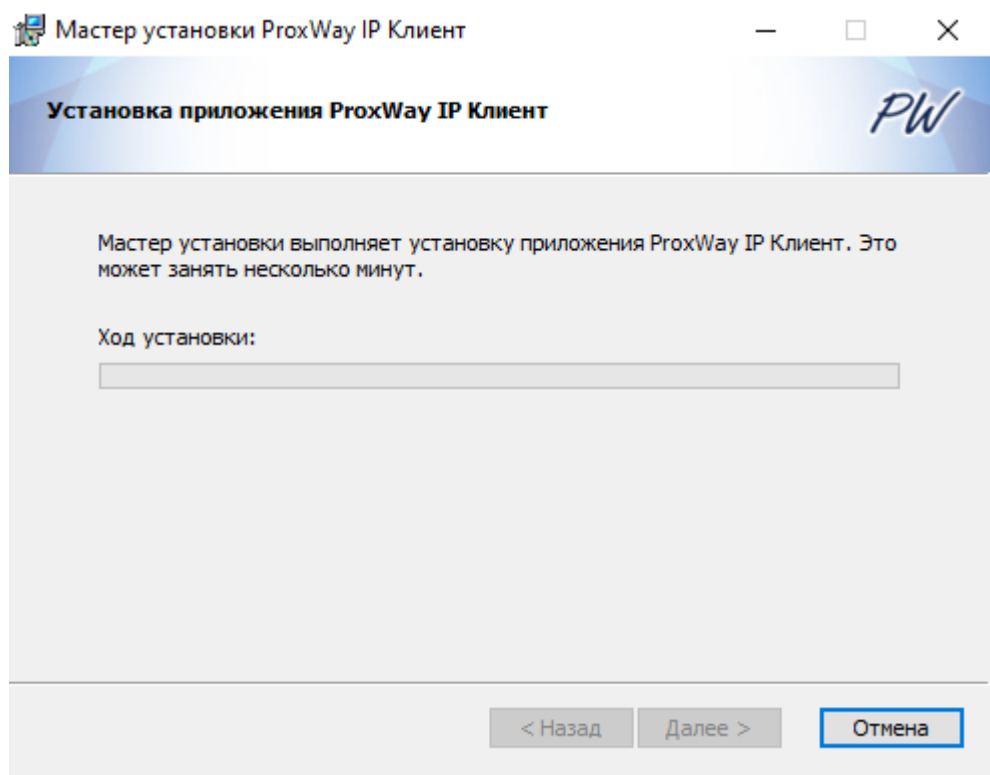

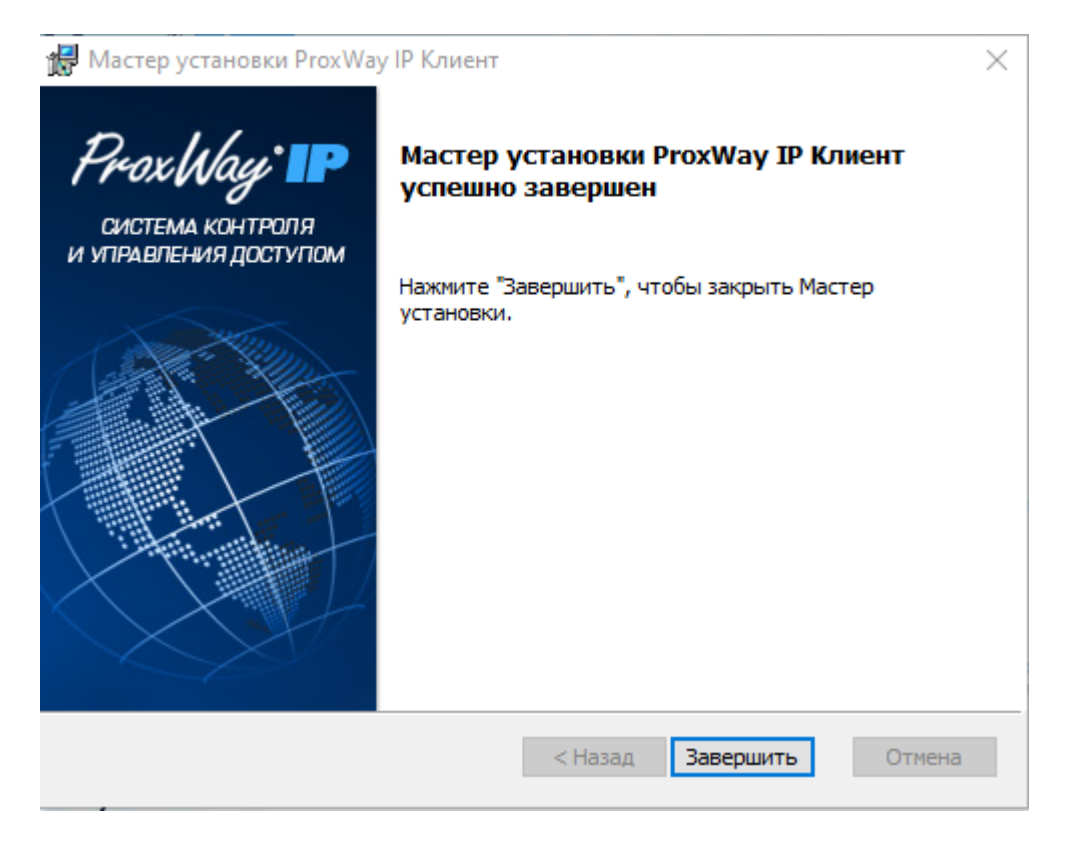

**Программа установлена и готова к работе**

## **Установка ProxWay IP Desktop Сервер - сервиса работы с настольным считывателем в Web**

Установите драйвера USB, выбрав пункт «Дополнительно», «Драйвера USB»:

Установка ProxWay IP 3.57 (Build 7055)

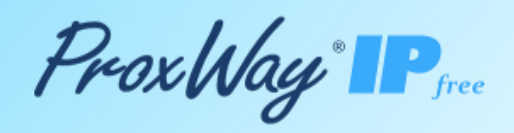

СИСТЕМА КОНТРОЛЯ И УПРАВЛЕНИЯ ДОСТУПОМ

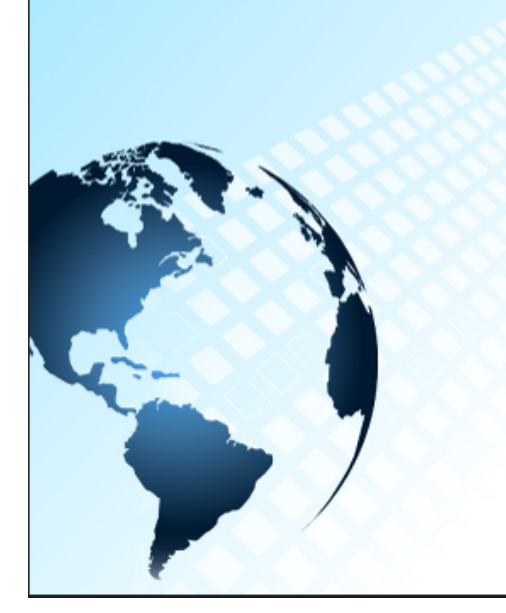

**Установка** ProxWay IP Cepsep ProxWay IP Клиент ProxWay IP Web Cepsep ProxWay IP Desktop Cepsep

Дополнительно Драйверы USB Конфигуратор оборудования Adobe Reader X Microsoft SQL Server Документация Сайт системы ProxWay IP

C 2018 ELICS, Boe права защищены

**Р**усский

 $\times$ 

Microsoft а также торговые SHAKM, УКАЗАННЫЕ В **REARIOTCR TODFOBHIMM** знаками группы компан Microscoft

Все другие торговые марки являются собственностью соответствующих владельцев

Запустите установку, выбрав пункт «Установка», «ProxWay Desktop Сервер»:

Будет запущен мастер установки ПО «ProxWay Desktop Сервер». В появившемся окне мастера установки нажмите кнопку "Далее":

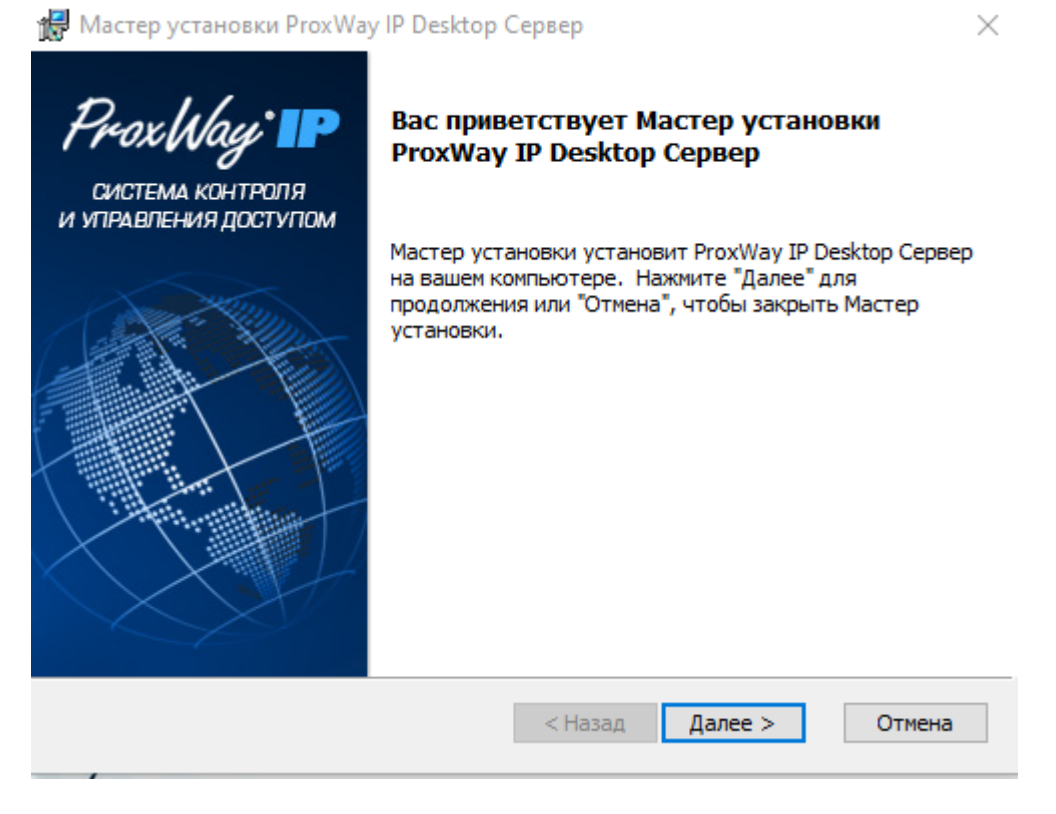

Прочтите и подтвердите согласие с условиями лицензионного соглашения об использовании программы:

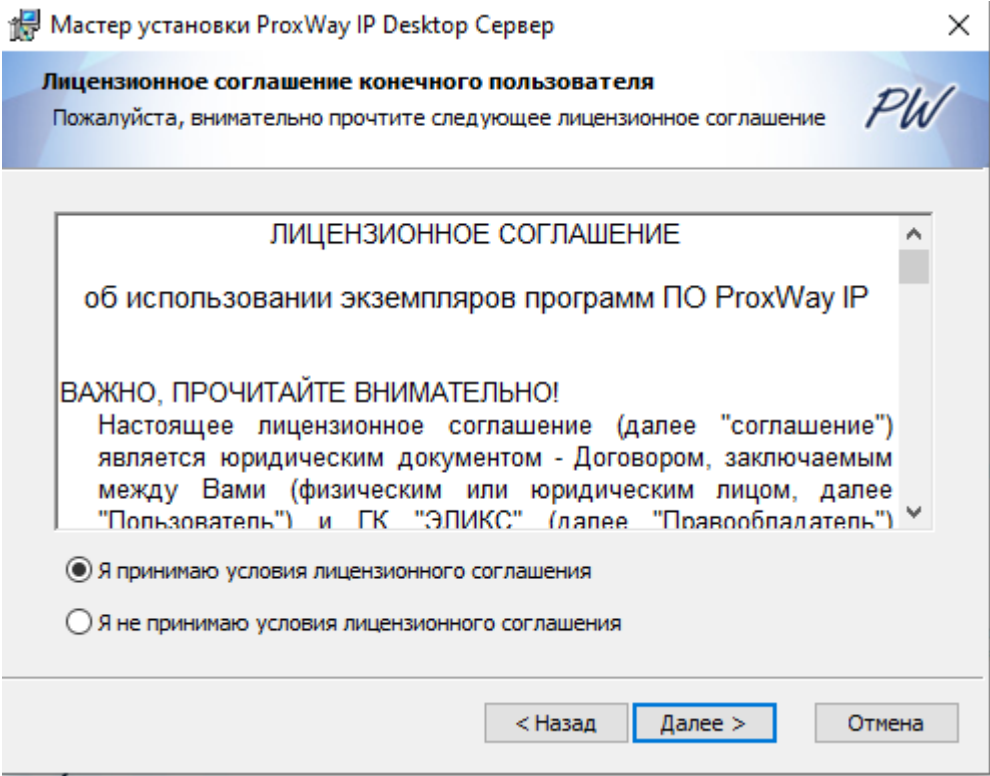

В следующем окне будет предложено выбрать путь для установки файлов и компоненты системы. Нажмите кнопку "Далее":

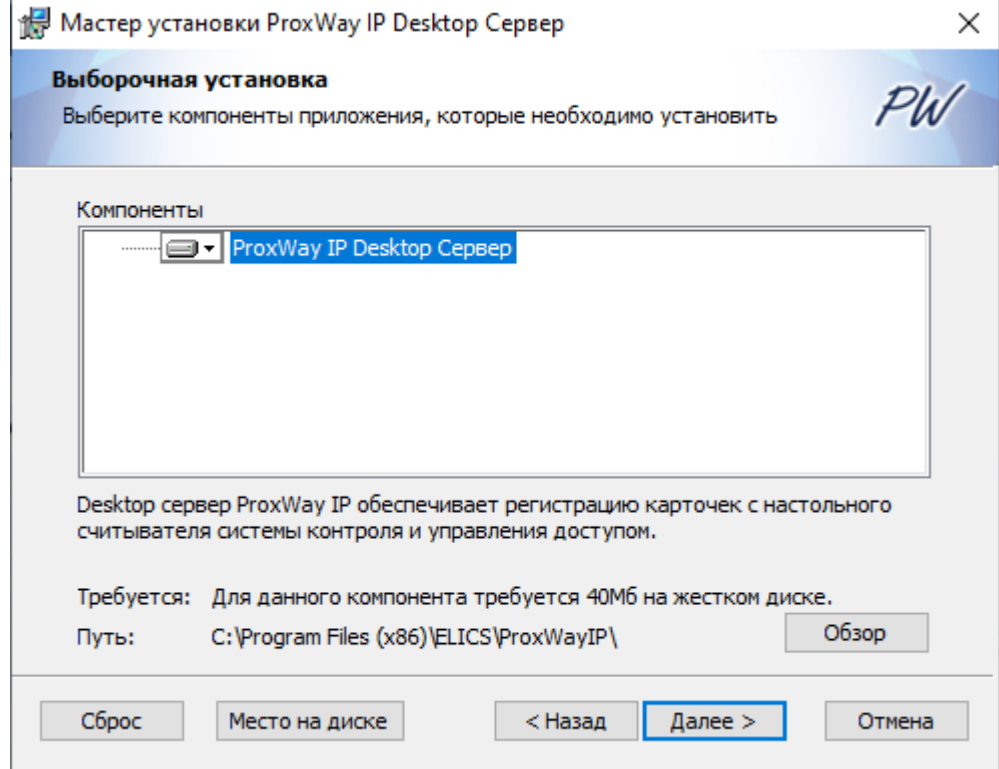

В появившемся окне укажите, порт Desktop сервера и нажмите кнопку "Далее":

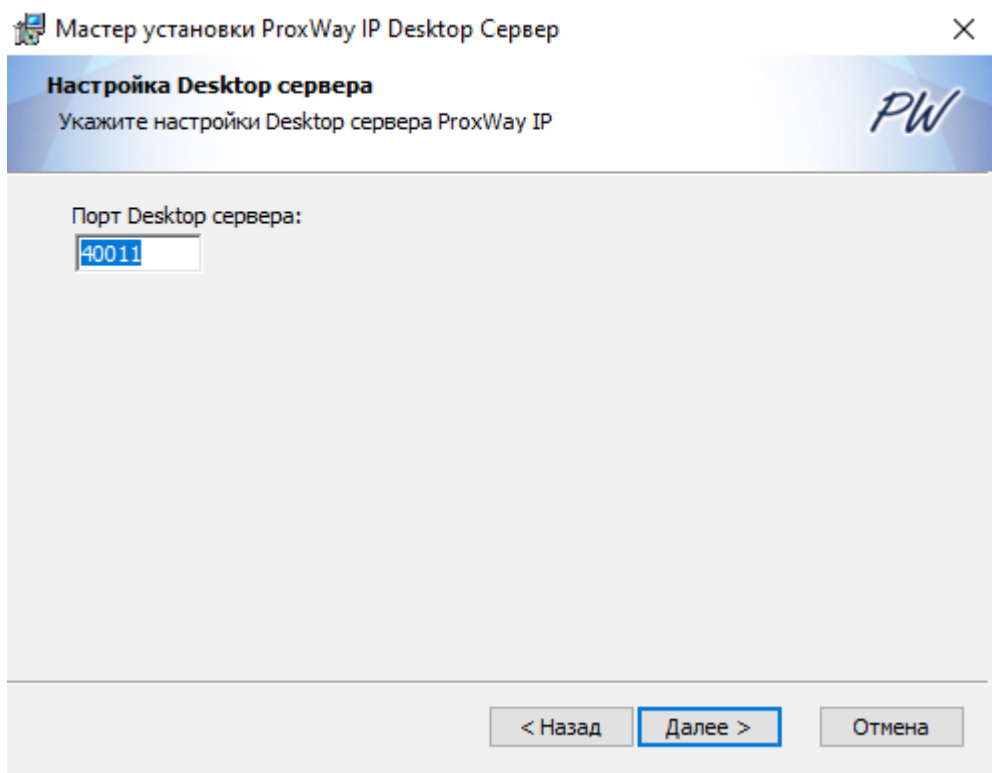

Далее нажмите кнопку "Установить":

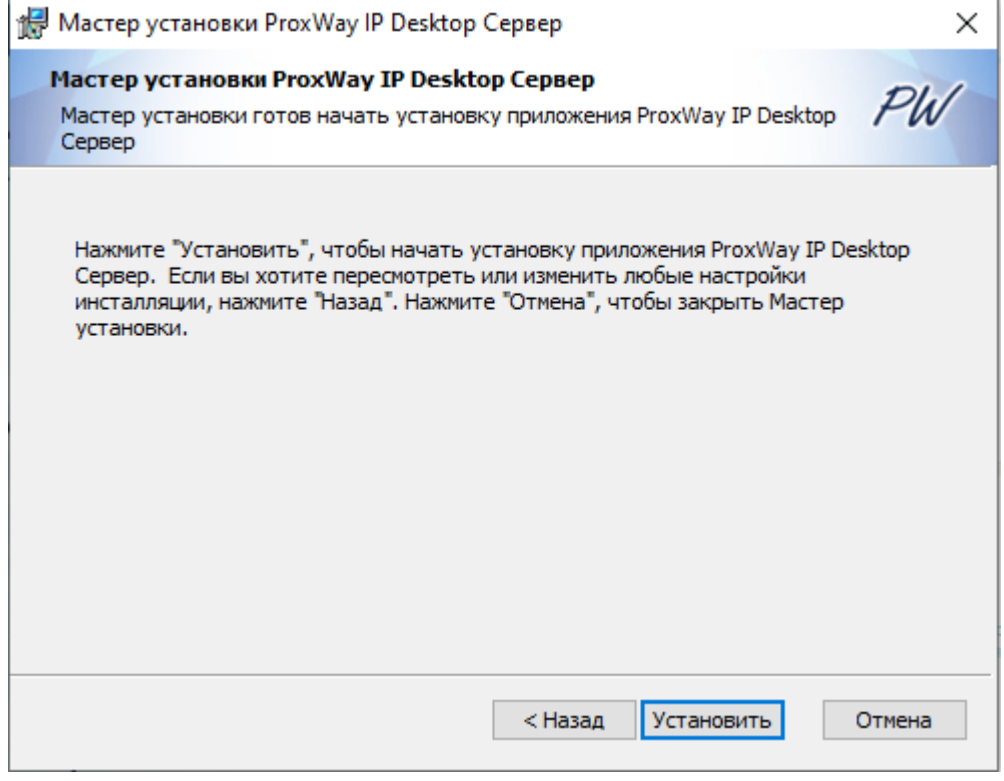

Будет выполнена установка:

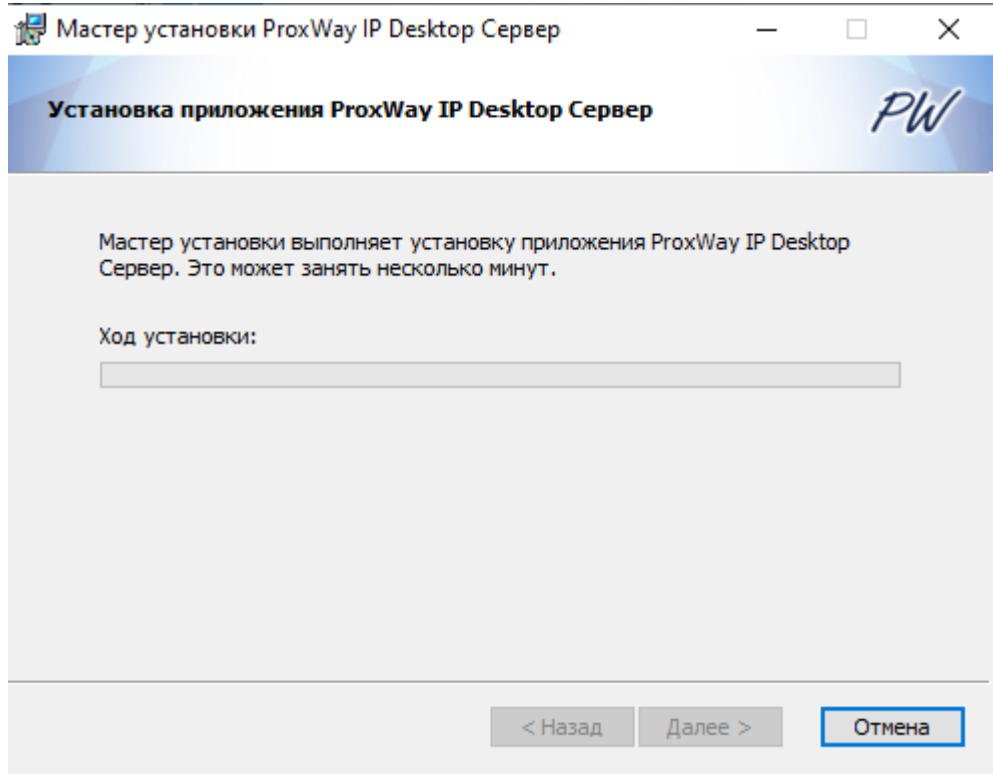

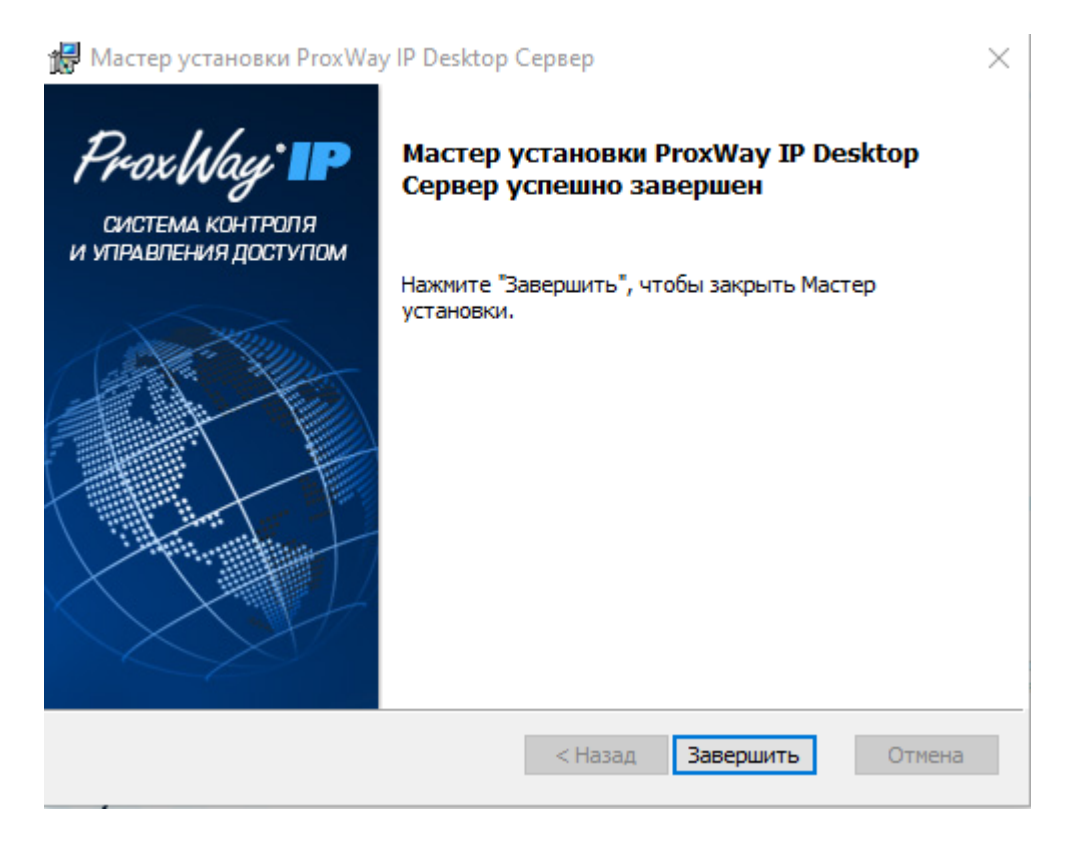

**Программа установлена и готова к работе**